**Description:** Instructions for Opening a Secure Email and setting up an account for first time use.

**Approval Date:**

## **Steps to Complete:**

1. You will receive an 'invite' email, as shown below:

[secure] test - Encrypted message from Savvy secure messaging system

2. Open the email and click the message.html attachment to download it.

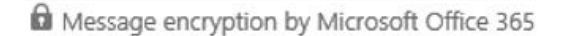

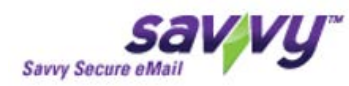

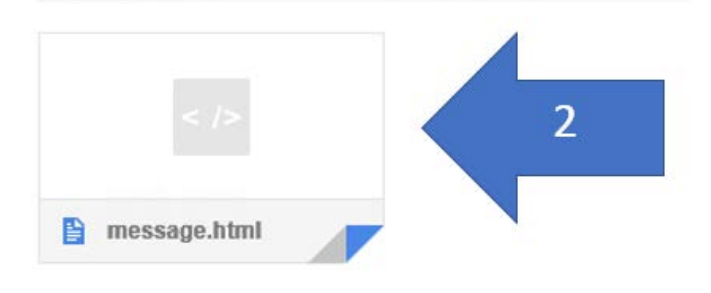

3. Select the "Save" option.

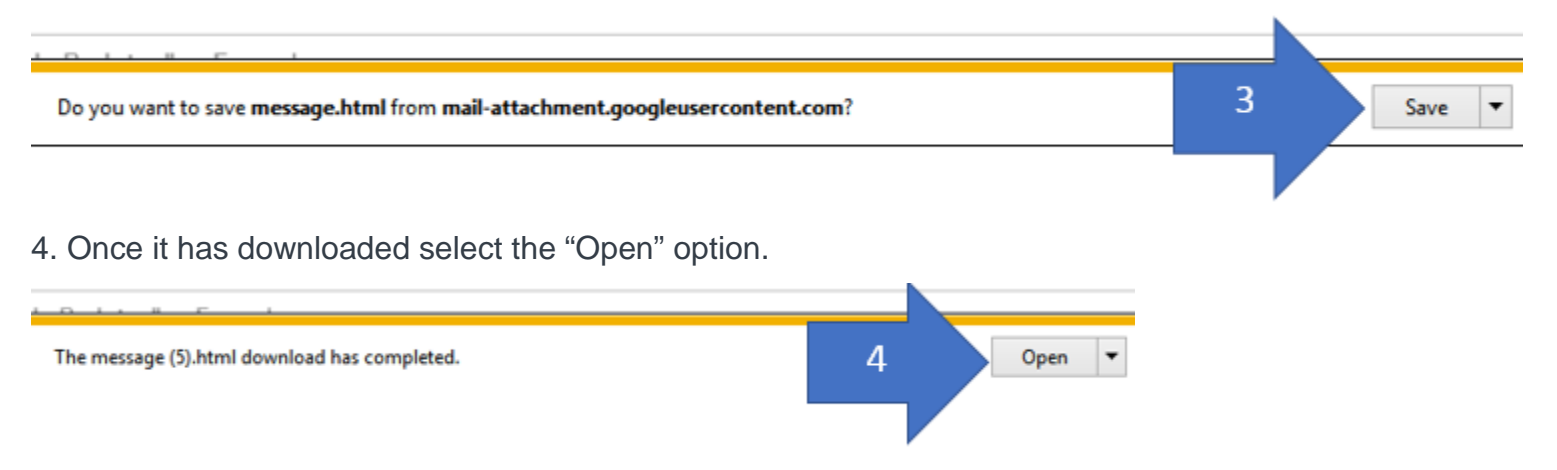

- 5. A second web page will open and there will be two options:
	- a. The "Sign in" option is recommended if you will be receiving multiple secure emails in the future. This option will have you set up an account. Proceed to step 6.
	- b. The "Use a one-time passcode" option is recommended if you are not expecting to receive more secure emails in the future. Proceed to step 7.

To view the message, sign in with a Microsoft account, your work or school account, or use a passcode.

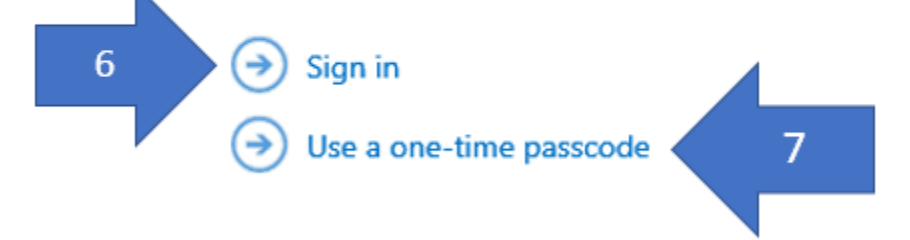

- 6. If you select "Sign in" follow the below steps:
	- a. If this is the first time you are accessing the system you will be presented with two options. You can create a Microsoft Account or, if you already have an Office 365 account, there is the option to sign in with it. The below steps go through the process of creating an account. If you have already set up an account before proceed to step 6.f.
	- b. Select "Microsoft account."

Which account would you like to sign in with to view your encrypted message?

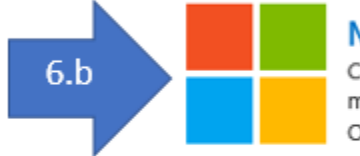

## **Microsoft account**

Create a Microsoft account for hiinjeti@gmail.com that you can use to view this message and to access other Microsoft services, such as OneDrive, Xbox LIVE, or Outlook.com.

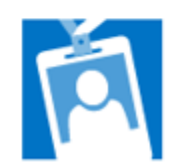

## Work or school account

Sign in with the account provided by your work or school to use with Office 365 or other Microsoft services.

c. Enter your account information then select the "Create account" option.

## Create an account

You can use any email address as the user name for your new Microsoft account, including addresses from Outlook.com, Yahoo! or Gmail. If you already sign in to a Windows PC, tablet, or phone, Xbox Live, Outlook.com, or OneDrive, use that account to sign in.

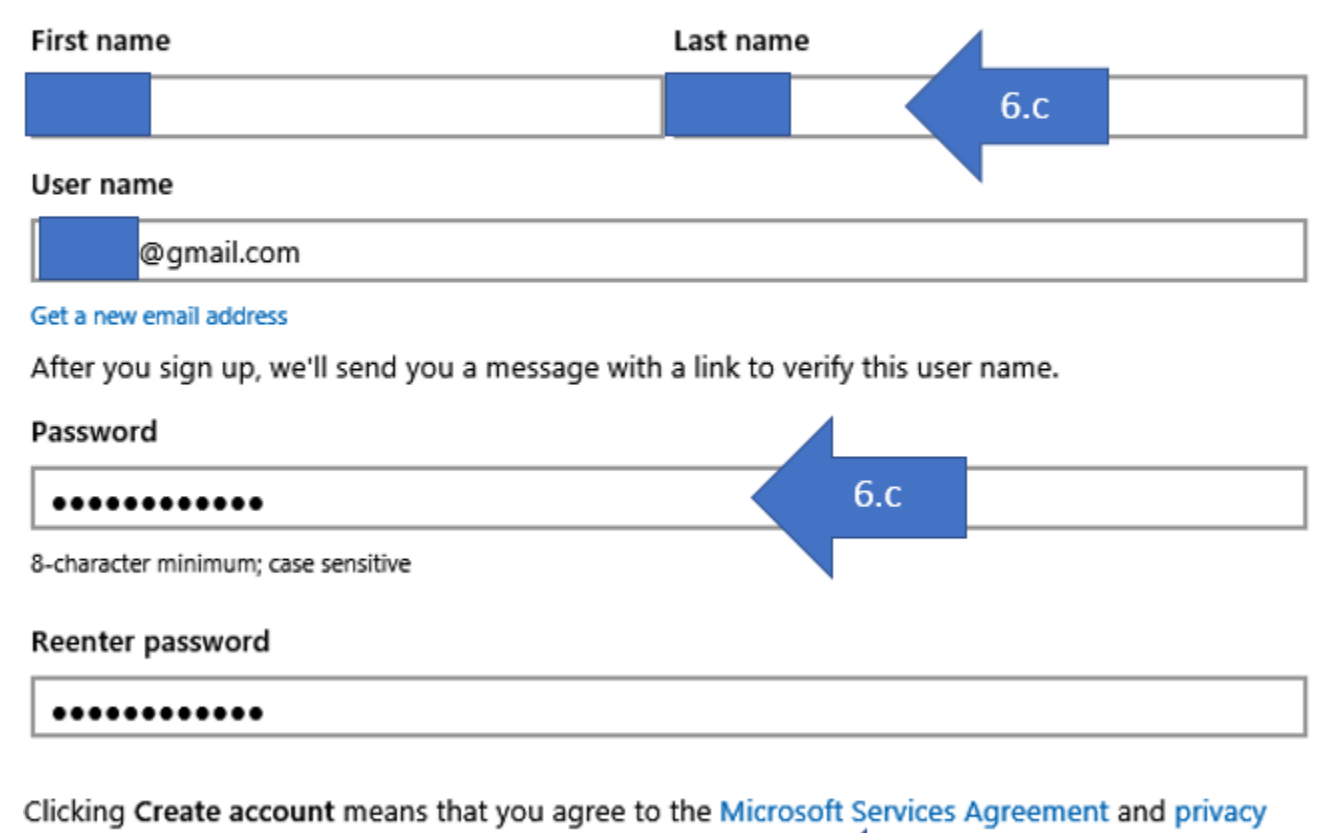

and cookies statement. 6.c Create account

d. A web page opens that asks you to Verify your email. You will receive a verification email. Select the "Verify *emailaddress*" option.

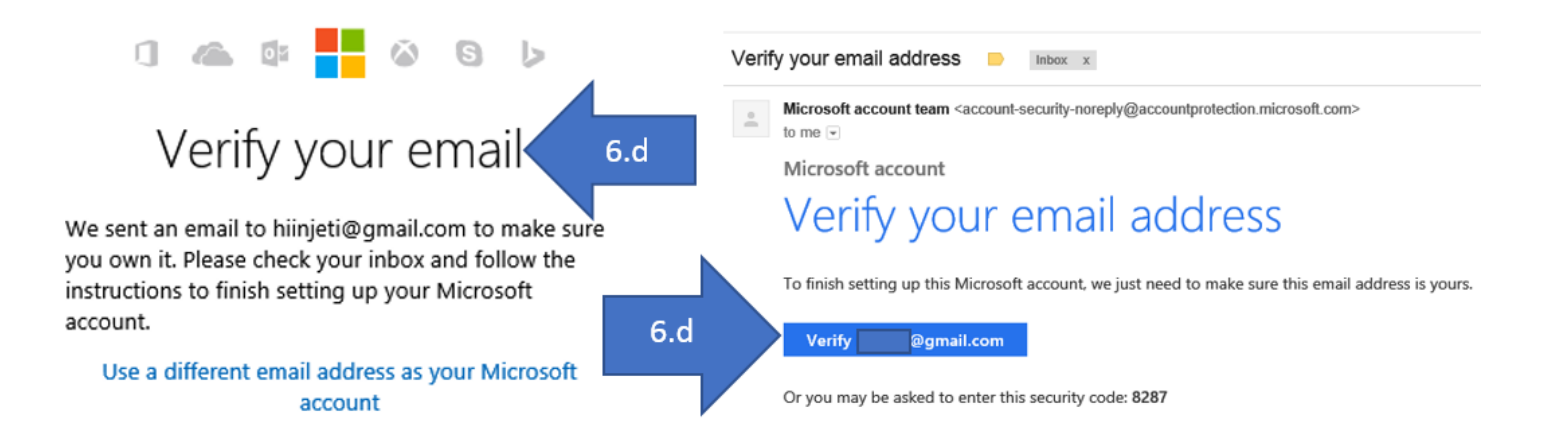

e. It will open to a webpage that states "Ready to go!" Go back to your email and repeat steps 1-5.a.

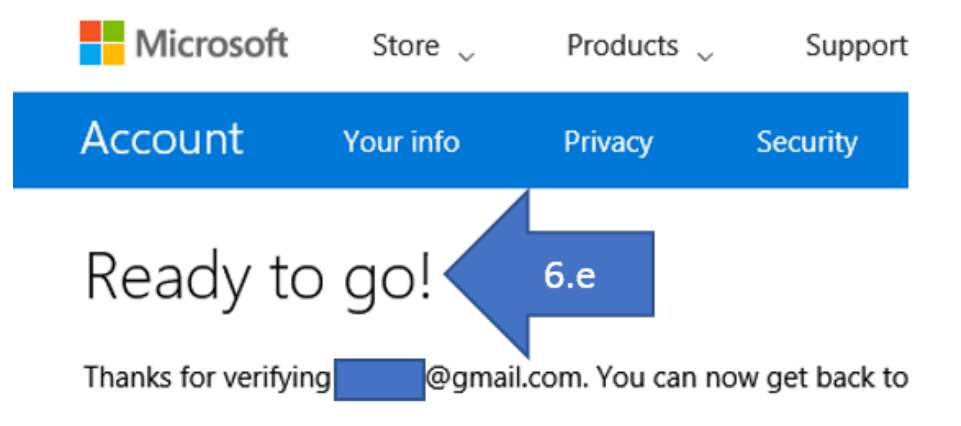

f. Select the "Sign in" option and it will prompt you to enter the password that you created for this account. Once entered hit "Sign in."

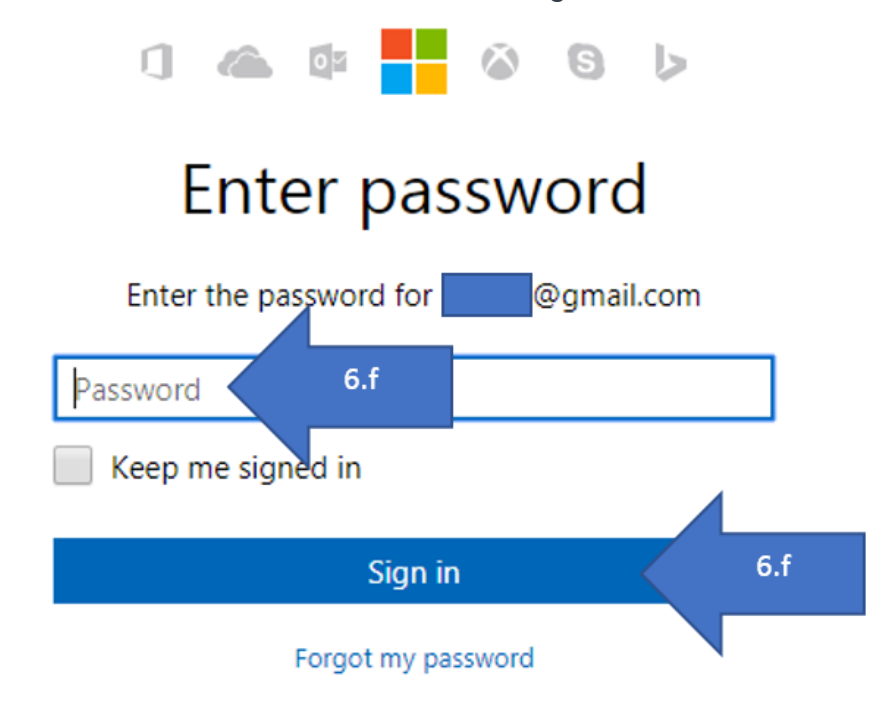

g. Your Secure email will open. If it has any attachments, you can click them to download them. You can also hit the "Reply all" option to send a secure email back to the original sender.

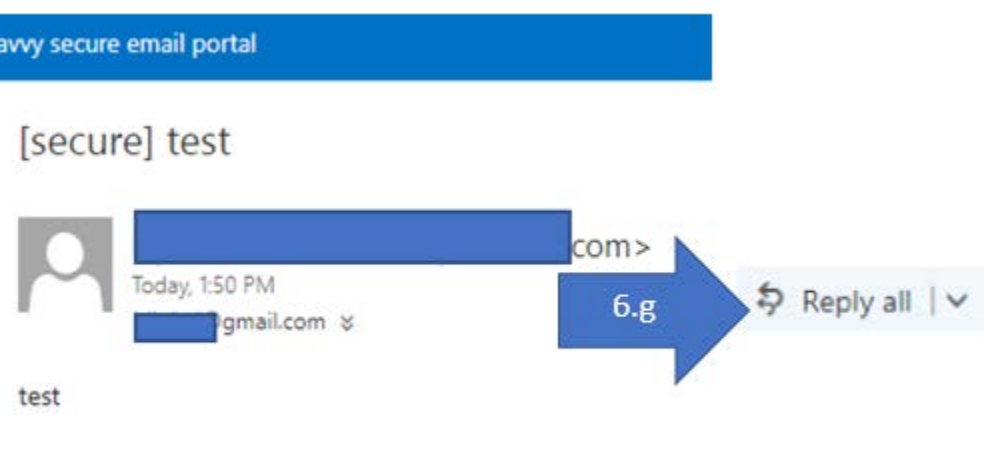

- 7. If you select "Use a one-time passcode" follow the below steps:
	- a. A page will come up that states an email has been sent to you containing a one-time passcode and has a field to enter the code.

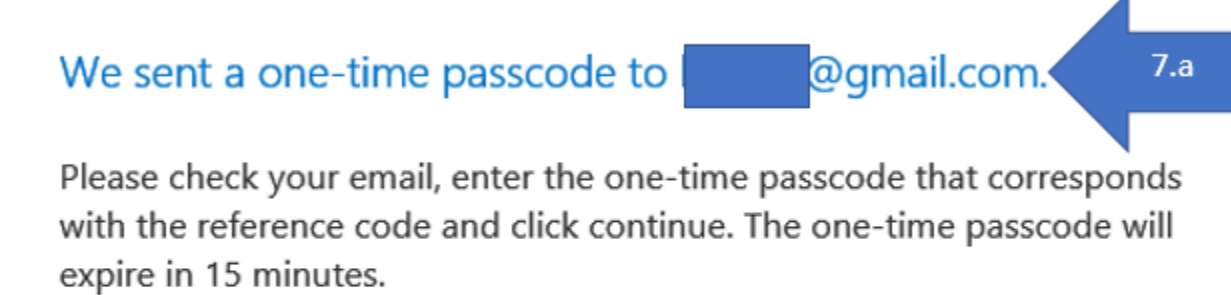

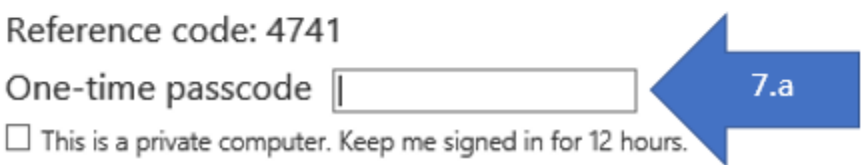

b. Open the email you will receive and copy the passcode from the email.

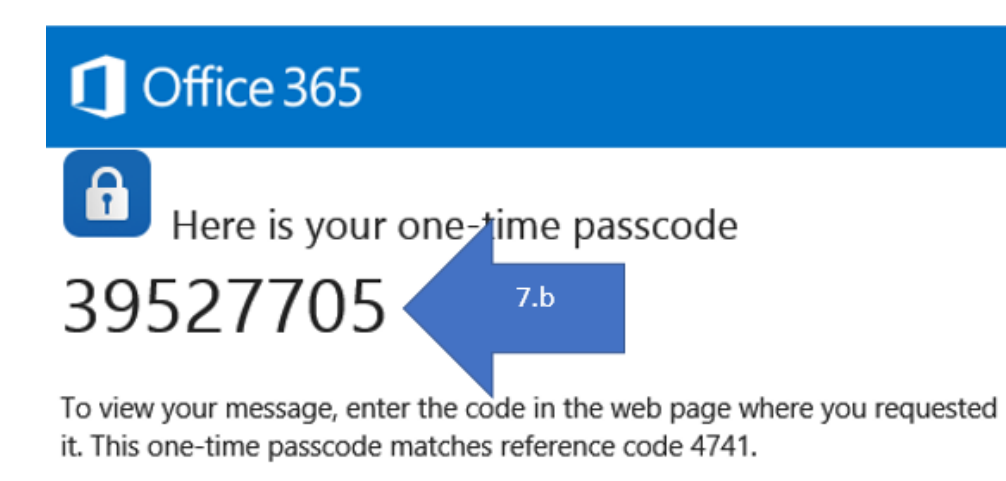

NOTE: This one-time passcode expires 15 minutes after it was requested.

Don't want to use one-time passcode every time you get a protected message? Use your email address to create a Microsoft account

c. Enter the Passcode into the webpage and hit "Continue."

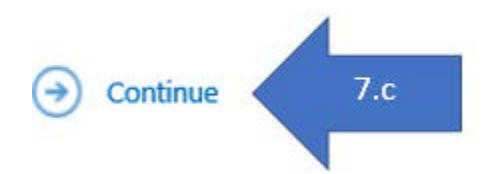

d. Your Secure email will open. If it has any attachments, you can click them to download them. You can also hit the "Reply all" option to send a secure email back to the original sender.

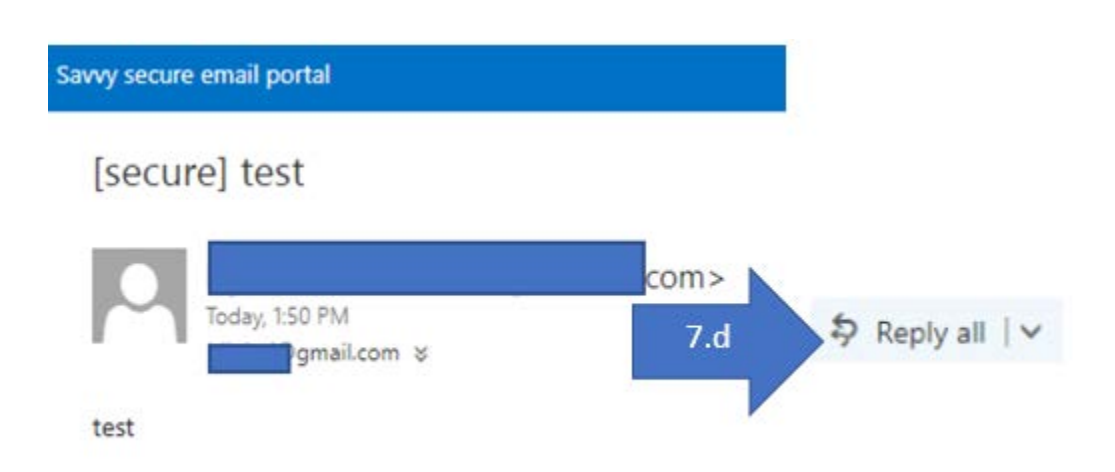